## **Guida alla pulizia del Computer – Windows XP**

## **Per eseguire correttamente la seguente guida si prega di installare due programmi:**

- − *[Antivir Personal Edition Classic](http://download.html.it/software/vedi/4636/avira-antivir-personal-free-antivirus/)*
- − *[Spybot search and destroy](http://projects.securitywonks.net/projects/download.php?go=2&file=2&mirror=276)*

Appena scaricati si consiglia di installare prima AntiVir ed effettuare la scansione e subito dopo Spybot S&D ed effettuare pure con questo programma la scansione completa del computer

**Importante:** per eseguire l'installazione bisogna aver prima rimosso i precedenti software antivirus qualora fossero presenti:

1 – cliccare su Start, impostazioni, pannello di controllo

2 – cliccare due volte su intallazione applicazione e controllare se in questo elenco ci sono programmi come: "Avast", "Sophos", "Norton", "McAfee",.......

3 – qualora fossero presenti rimuoverli

## **Installazione ed utilizzo AntiVir:**

1 – cliccare due volte sul programma scaricato "avira\_antivir\_personal\_en.exe".

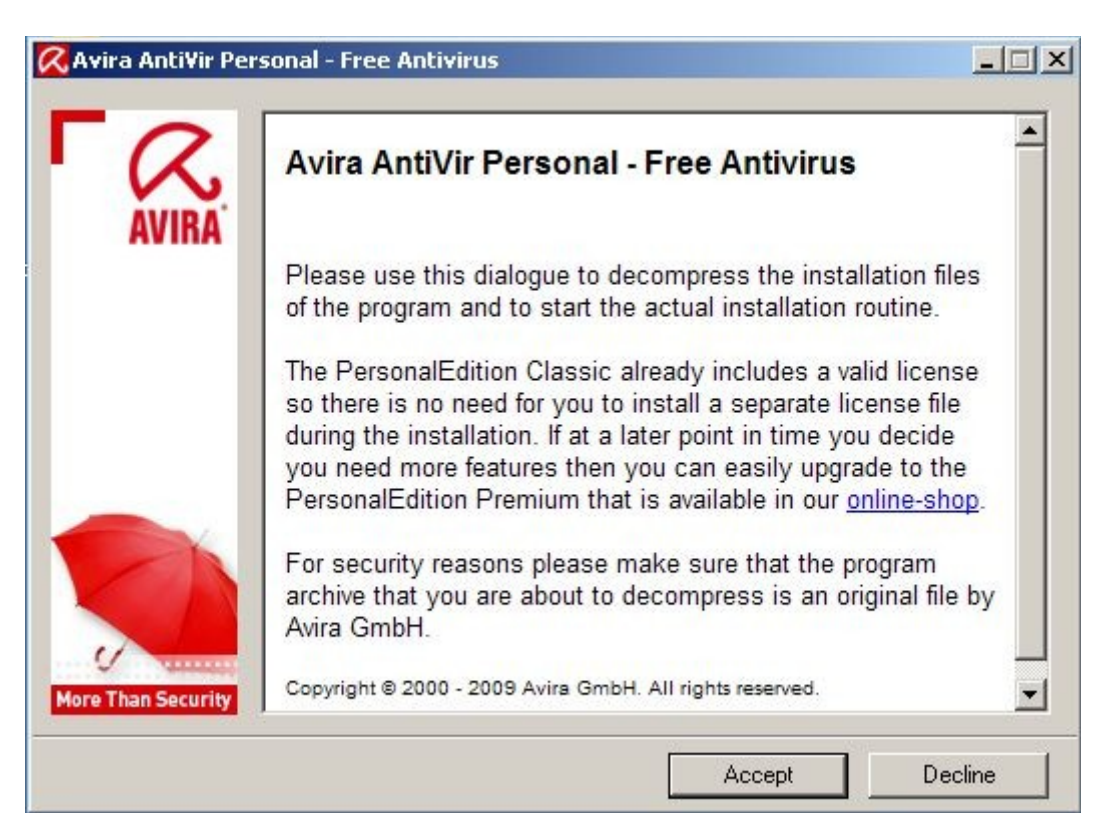

- 2 eseguire l'installazione spuntando le caselle richieste ed attendere il completamento
- 3 una volta completata l'installazione verrà chiesto di aggiornare il software, cliccare su OK
- 4 subito dopo l'aggiornamento il programma eseguirà una scansione veloce del sistema
- 5 terminata quest'ultima in basso a destra (vicino l'orologio) comparirà un'icona rossa con un

ombrello bianco, cliccare su questa con il tasto destro e poi selezionare "Start AntiVir"

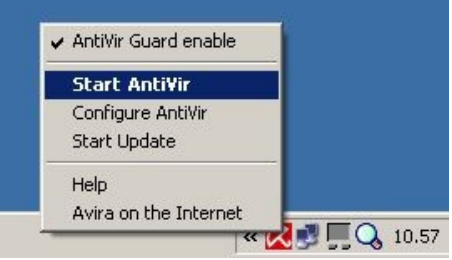

6 – Nella finestra che si apre nel menu di sinistra selezionare prima "Local protection" e poi "Scanner". Fatto ciò sulla destra compariranno nuove voci, selezionare "Complete system scan" e successivamente cliccare sulla lente di ingrandimento per iniziare la scansione.

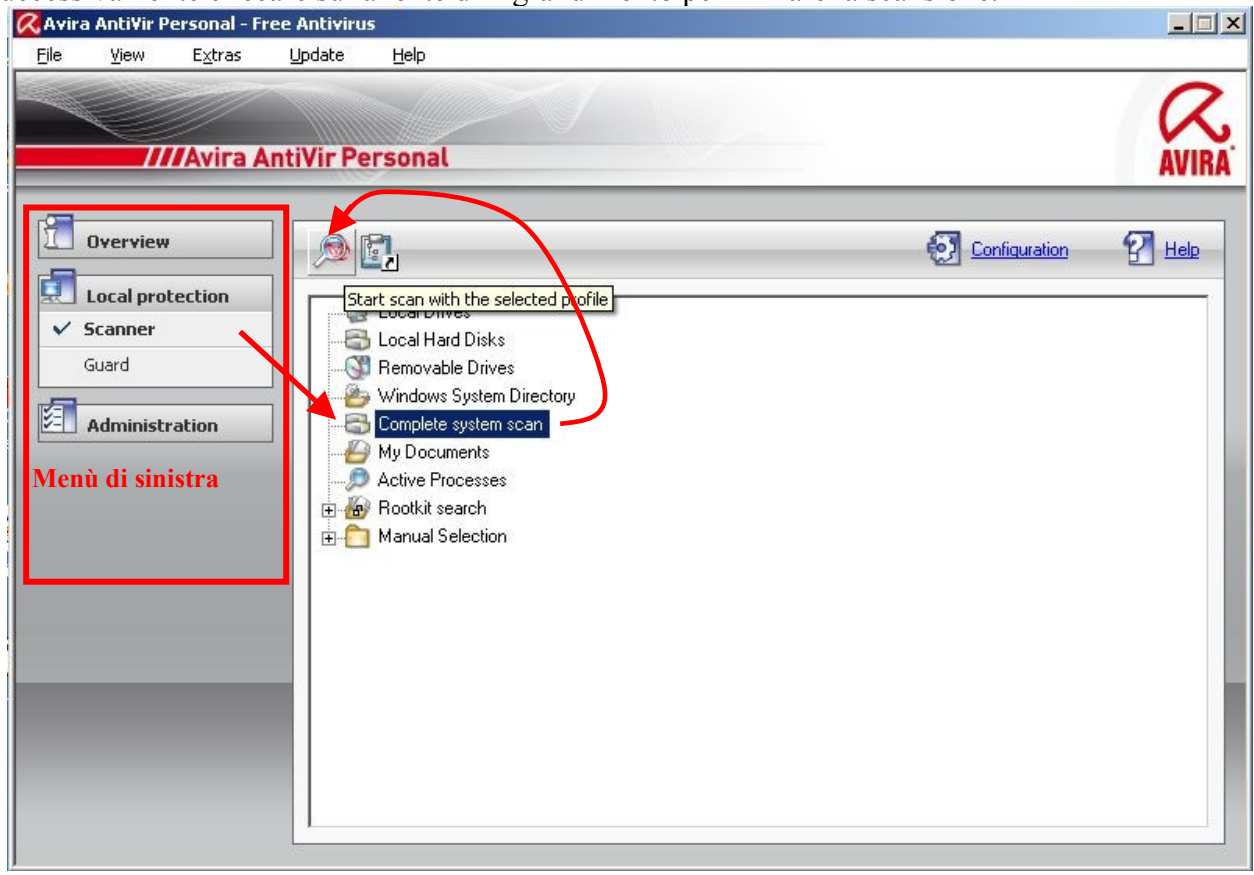

7 – se durante la scansione si apre la finestra di notifica rilevamento virus selezionare la voce "delete" e cliccare su OK.

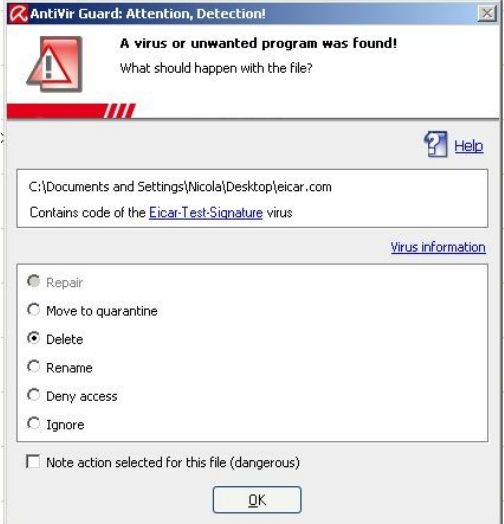

8 – Termitato il processo di scansione del computer si può chiudere la finestra e procedere con l'installazione di SpyBot S&D.

## **Installazione ed utilizzo Spybot S&D**

1 – cliccare due volte sul programma scaricato "spybotsd162.exe" (il numero finale 162 si riferisce alla versione, **si consiglia di scaricare dal sito sempre l'ultima versione disponibile**)

2 – per una corretta installazione verificare che il computer sia connesso ad internet per permettere al software di aggiornarsi.

3 – Selezionare la lingua di installazione.

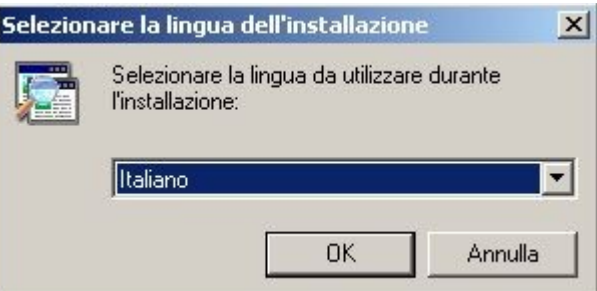

4 – Procedere con l'installazione ed appurare che il tipo di installazione di "Installazione completa"

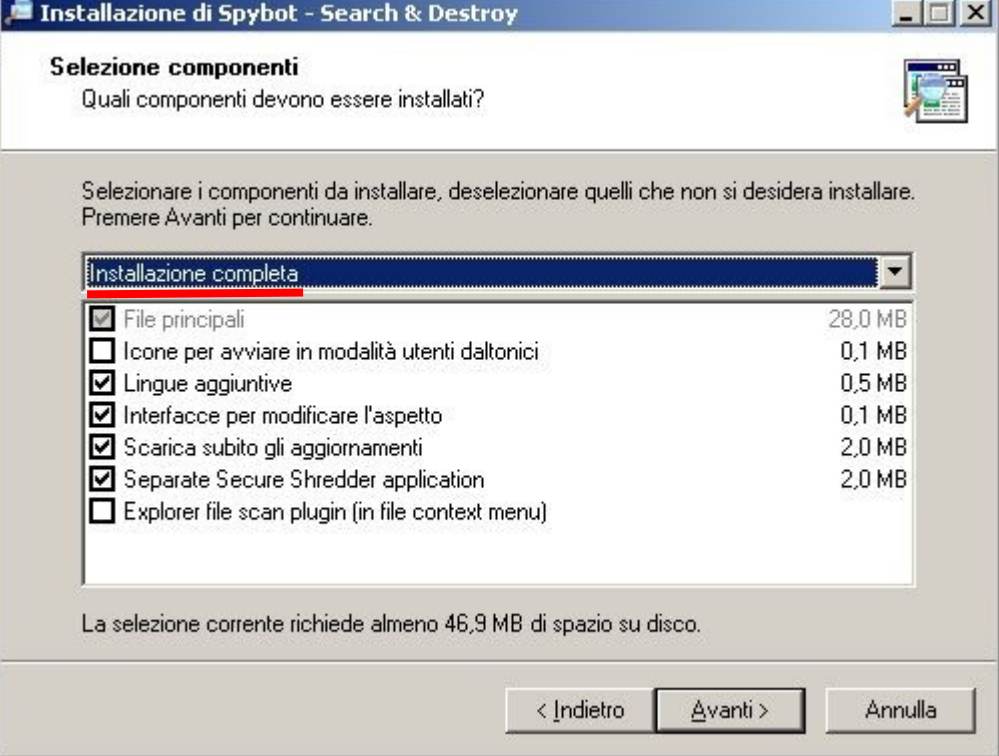

5 – Verificare che siano spuntate le due opzione evidenziate in rosso (SDHelper, TeaTimer)

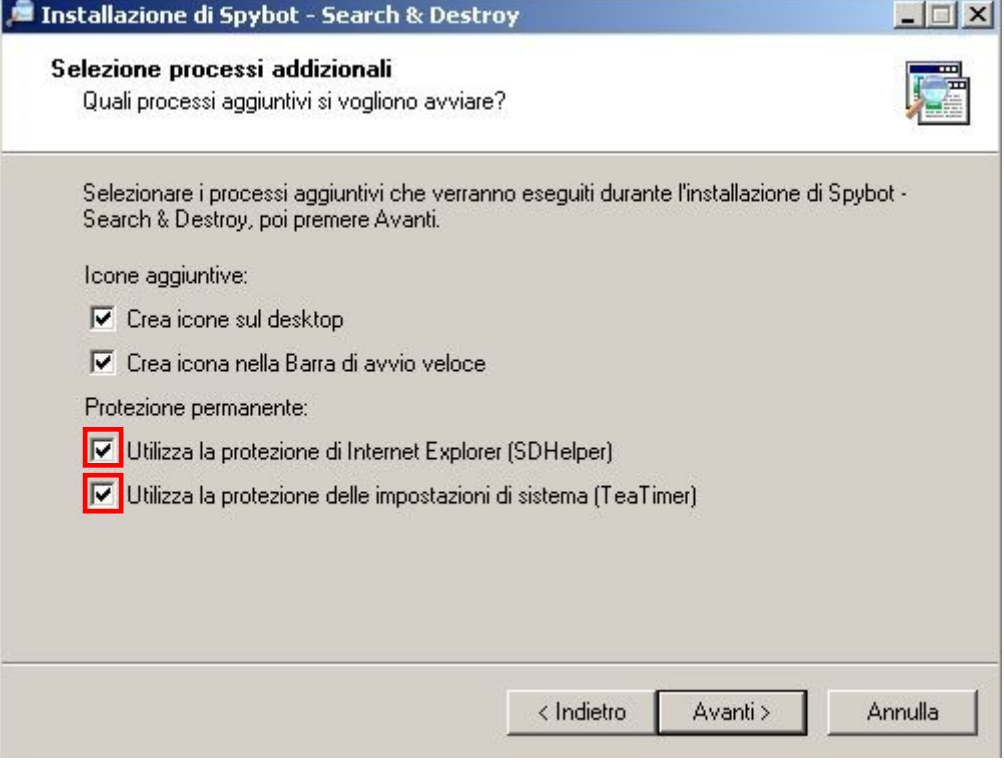

6 – Durante il processo di installazione il programma controllerà automaticamente l'esistenza di aggiornamenti su internet.

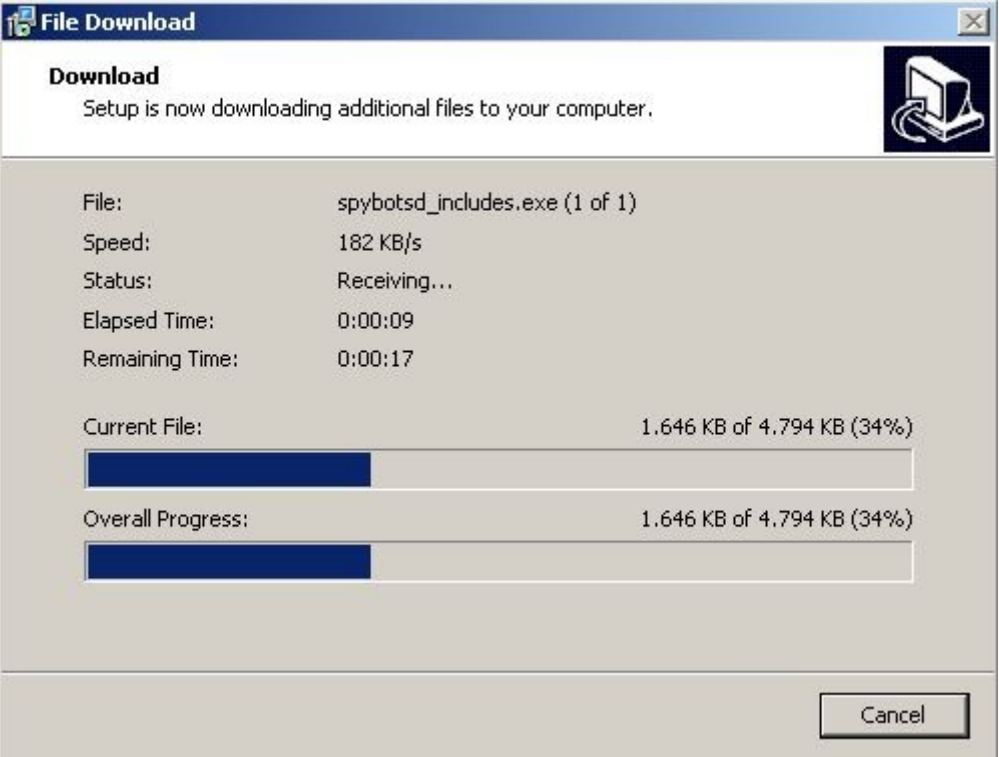

7 – Assicurarsi che nell'ultima schermata di installazione siano spuntate le due opzioni e poi premere fine.

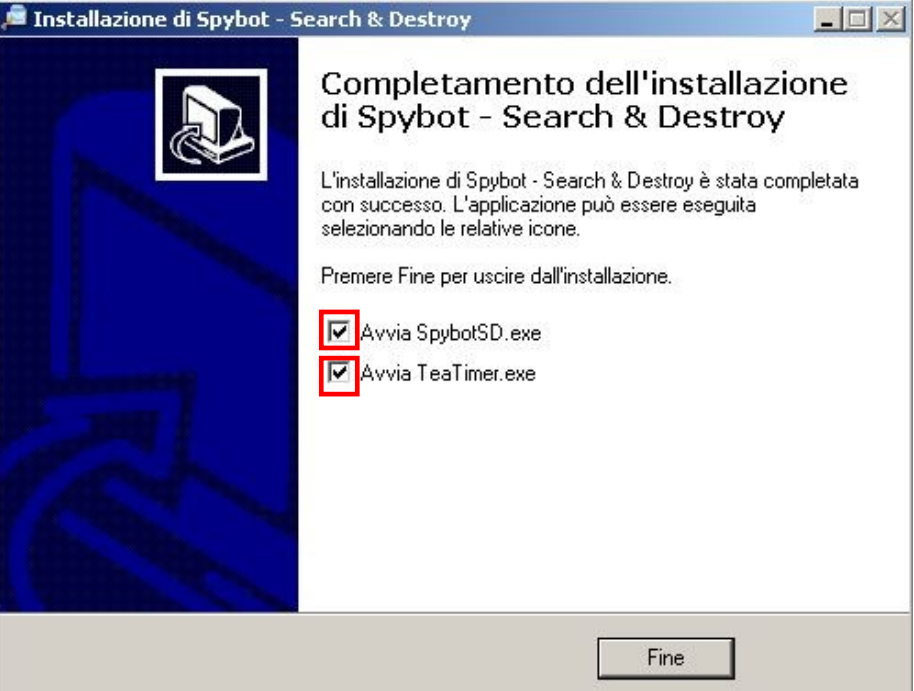

8 – Fatto ciò automaticamente si avvierà il programma con delle operazioni preliminari, la prima è la possibilità di creare un backup del registro di sistema e questa è vivamente consigliata poiché, qualora dovessero verificarsi del problemi, dà la possibilità di ripristinare il computer riportando tutto esattamente come prima della scansione. Cliccare quindi su "Crea backup di registro completo" ed appena termina l'operazione cliccare su successivo.<br>Procedura guidata di Spybot-S&D

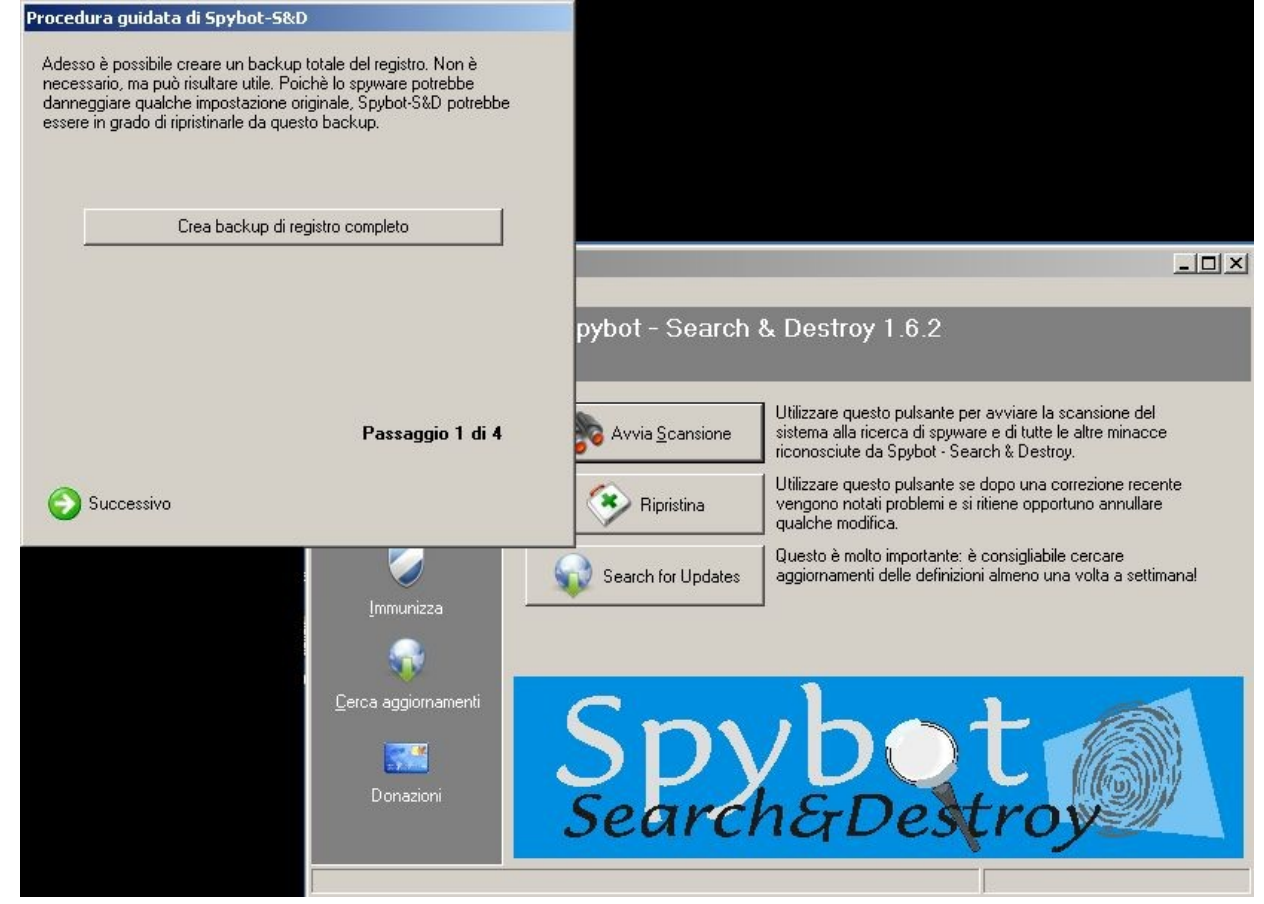

9 – Il passo successivo ci consente di aggiornare le protezione e pure questo è vivamente consigliato. Cliccare su "Cerca aggiornamenti" e nella finestra che si aprirà selezionare "Safer Networking" (uno qualunque).

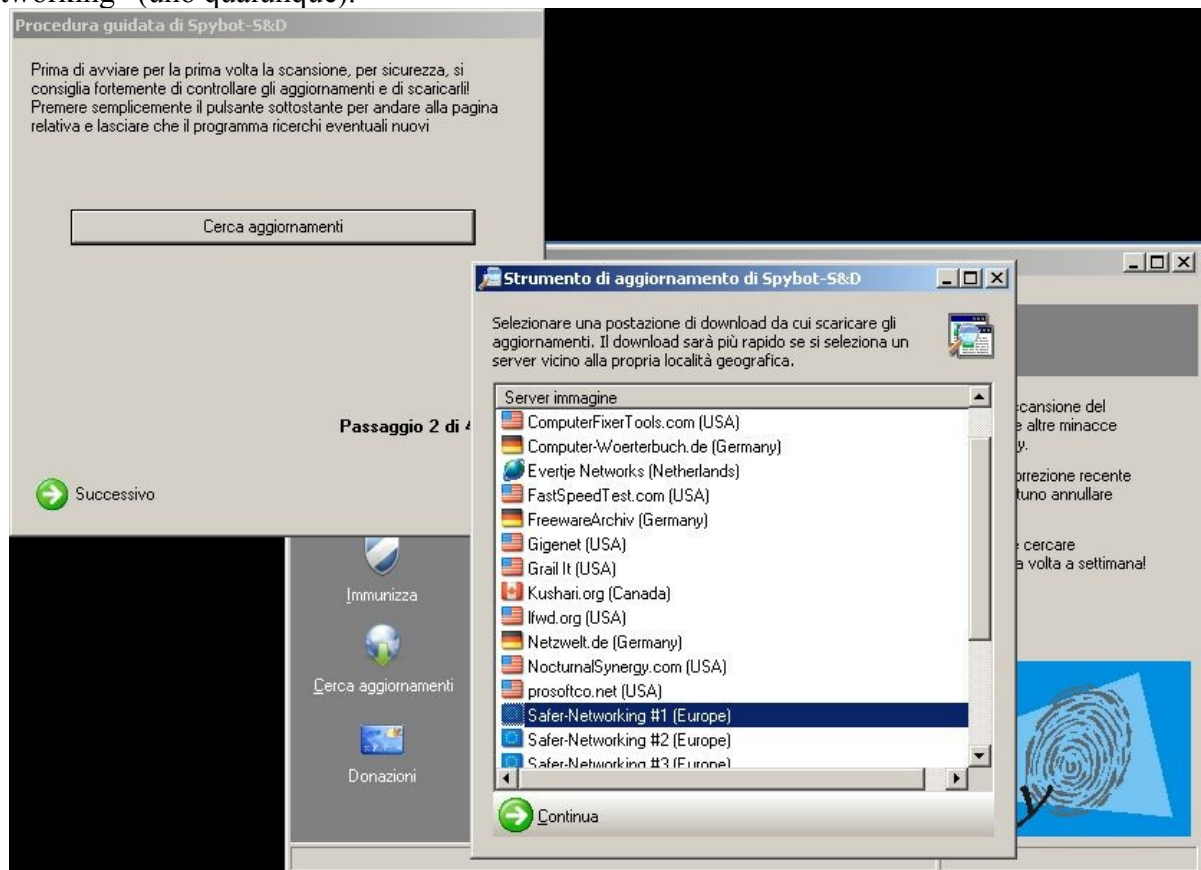

10 – Selezionare obbligatoriamente tutti gli aggiornamenti della categoria "Important Files" ed infine cliccare su "Scarica"

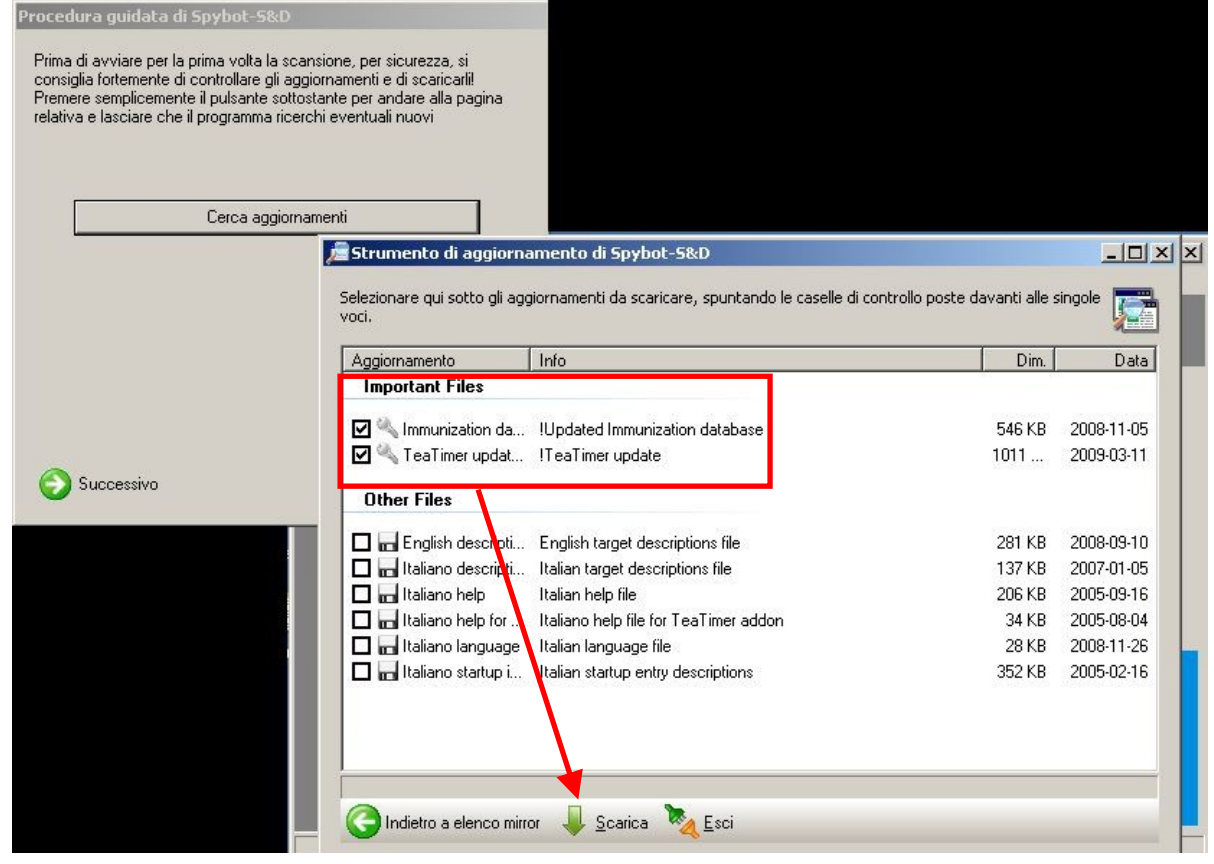

11 – Aspettare che gli aggiornamenti vengano scaricati ed installati, fatto questo cliccare su "Esci" e il programma si chiuderà e riaprirà. Adesso tutto è pronto per la Scansione del sistema. Nel menù di sinistra cliccare su "Search & Destroy" e successivamente su "Avvia Scansione".

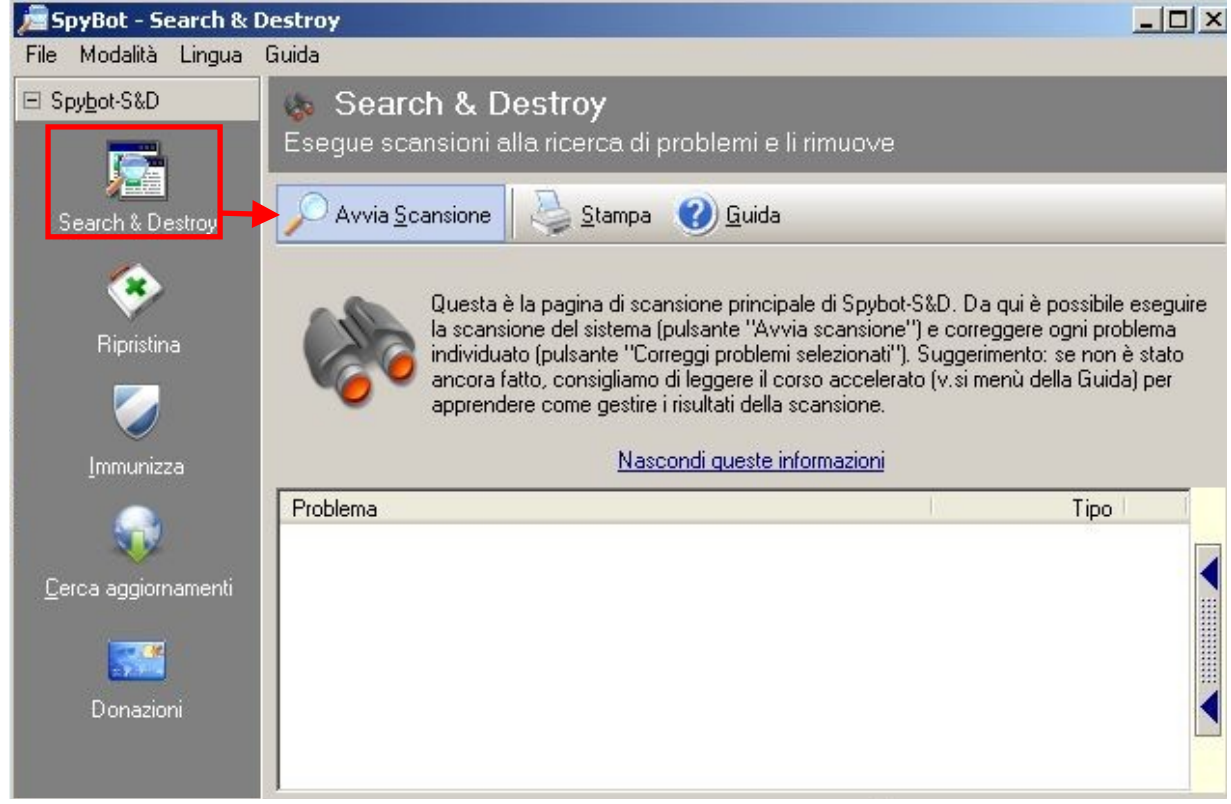

12 – Una volta avviata la scansione comparirà una finestra come quella sotto dove in basso a sinistra si può verificare lo stato di avanzamento.

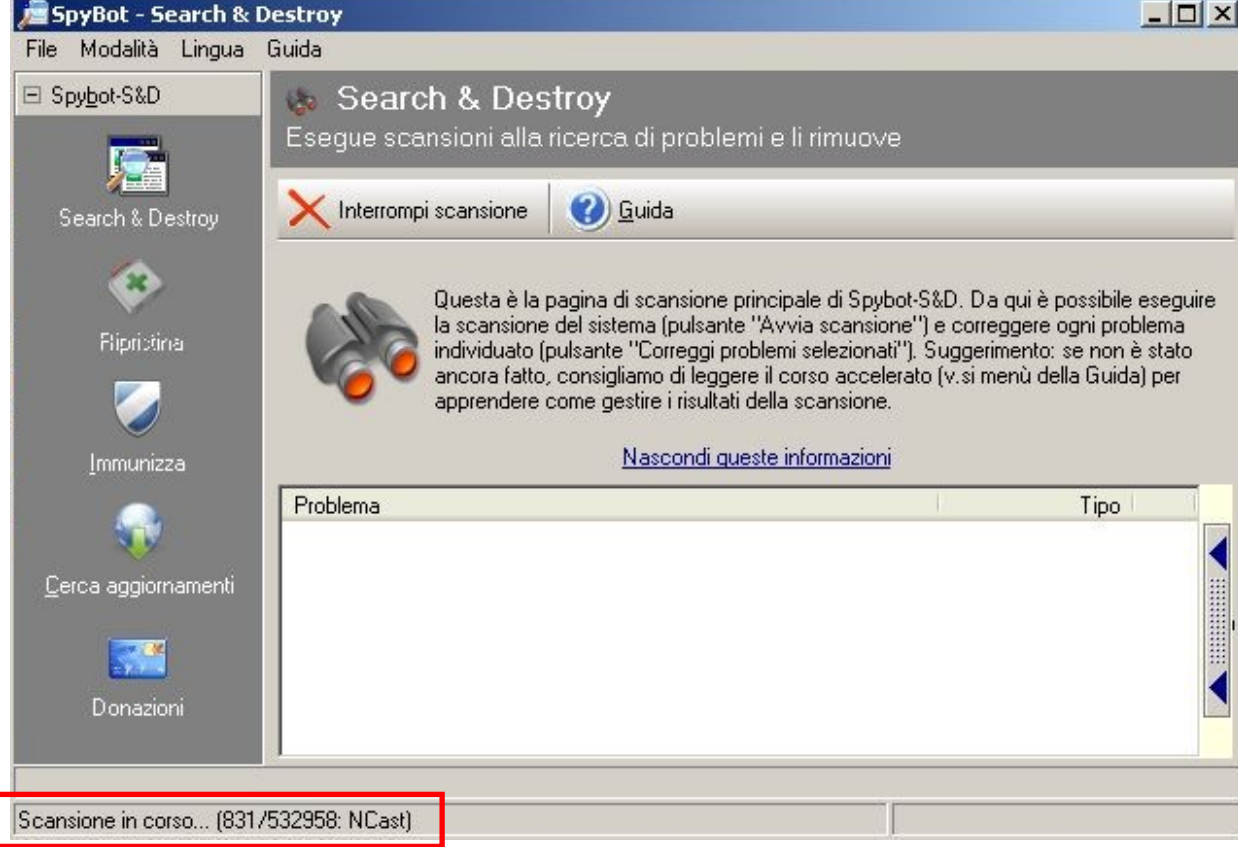

13 – Una volta terminata la scansione compariranno nel riquadro bianco tutti i malware rilevati. Selezionarli tutti e poi cliccare su "correggi problemi selezionati".

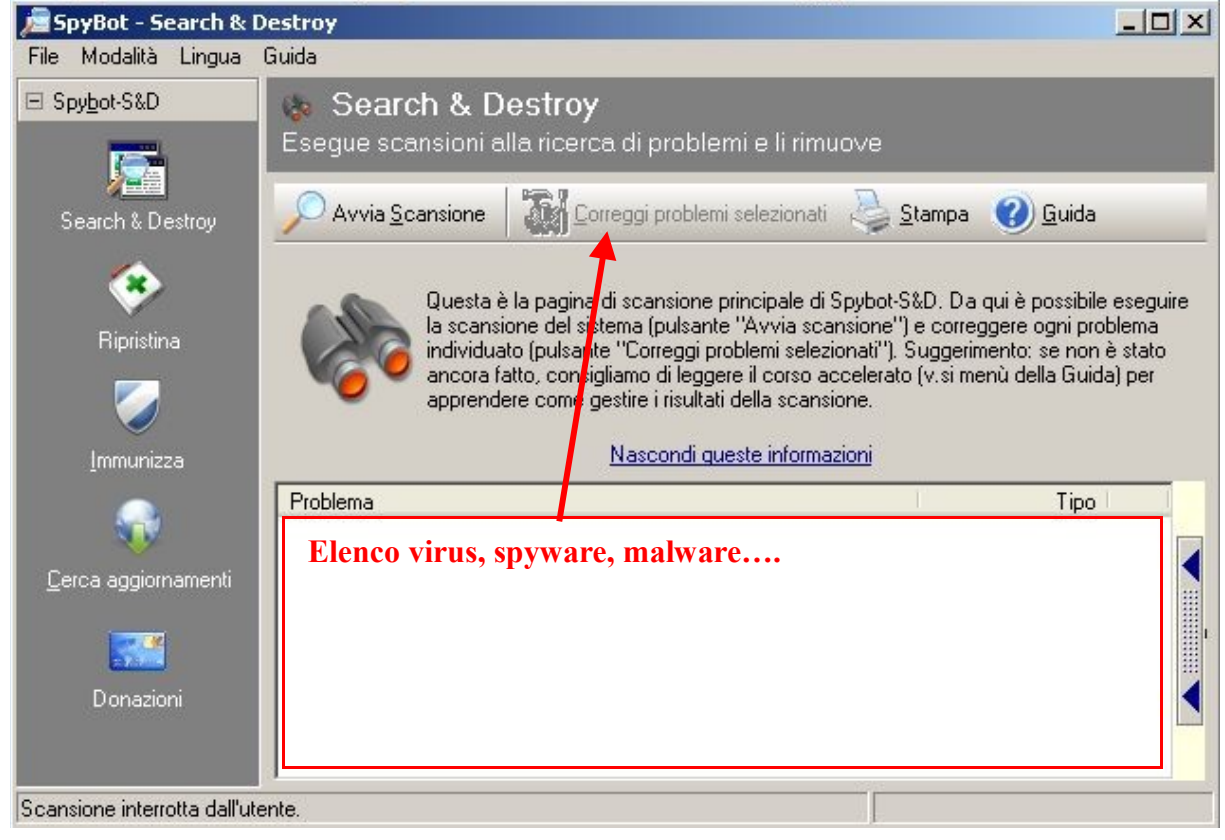

14 – Finita la correzione dei problemi rilevati rimane un ultimo passo per la protezione del proprio sistema, l'immunizzazione. Come primo passo cliccare nel menù di sinistra su "Immunizza", il programma allora in automatico controllerà il livello di immunizzazione. Finito questo cliccare su immunizza per procedere con il processo.

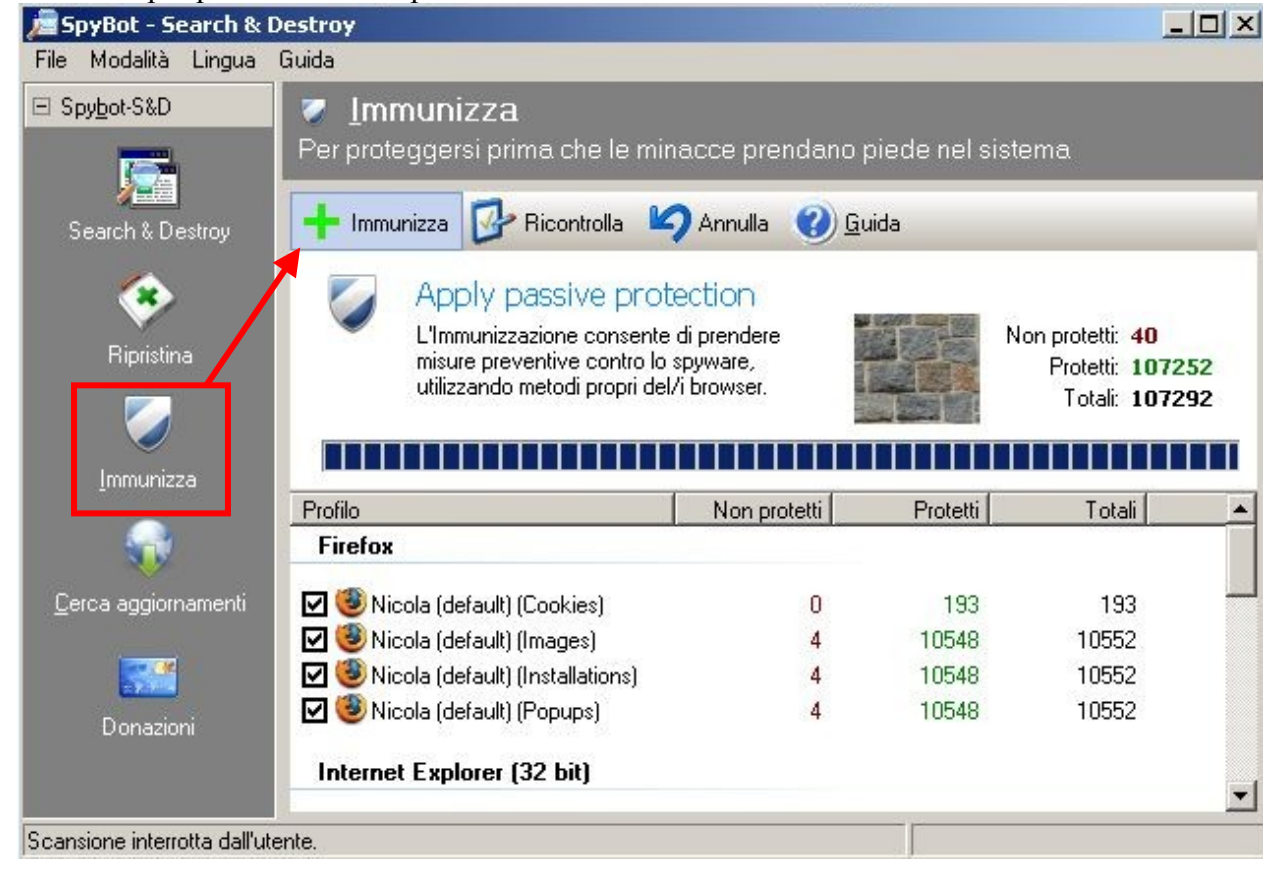

15 – **Importante**, completata l'immunizzazione controllare se tutti gli elementi sono stati protetti. Se la voce elementi non protetti è diversa da 0 è necessario ripetere l'immunizzazione sino a quando l'intero sistema non sarà protetto.

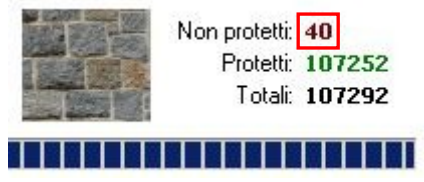

16 – Appena pure il processo di immunizzazione è stato completato si può chiudere il programma e procedere al riavvio del computer.

**È molto importante per la continua protezione del computer il costante aggiornamento del software antivirus (AntiVir) ed anti-spyware (SpyBot Search & Destroy). Si consiglia inoltre di effettuare una scansione completa con cadenza mensile.**